# **AiPi-Cam-D Firmware User Guide**

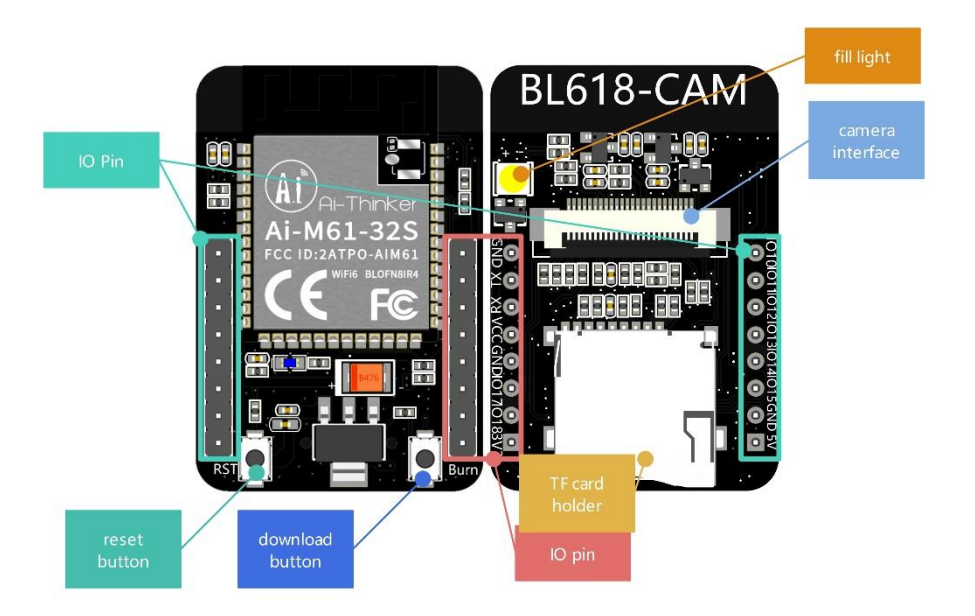

# **1. Firmware burning**

# 1.1 Connect cables to the serial port

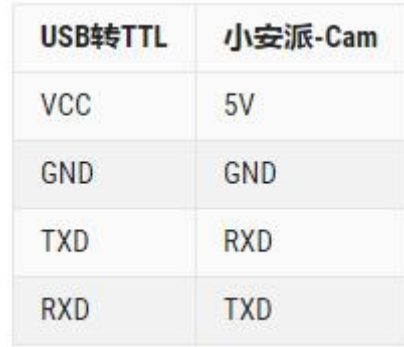

### **1.2 Burn**

Burning tool Download: https://docs.ai-thinker.com/\_media/bouffalolabdevcube-v1.8.3.zip Firmware address:

https://github.com/Ai-Thinker-Open/AiPi-Open-Kits/tree/master/AiPi-Cam

After the burning tool starts, press and hold down the "download button" and then press the "reset button" and release it to enter the burning mode.

#### The steps are as follows:

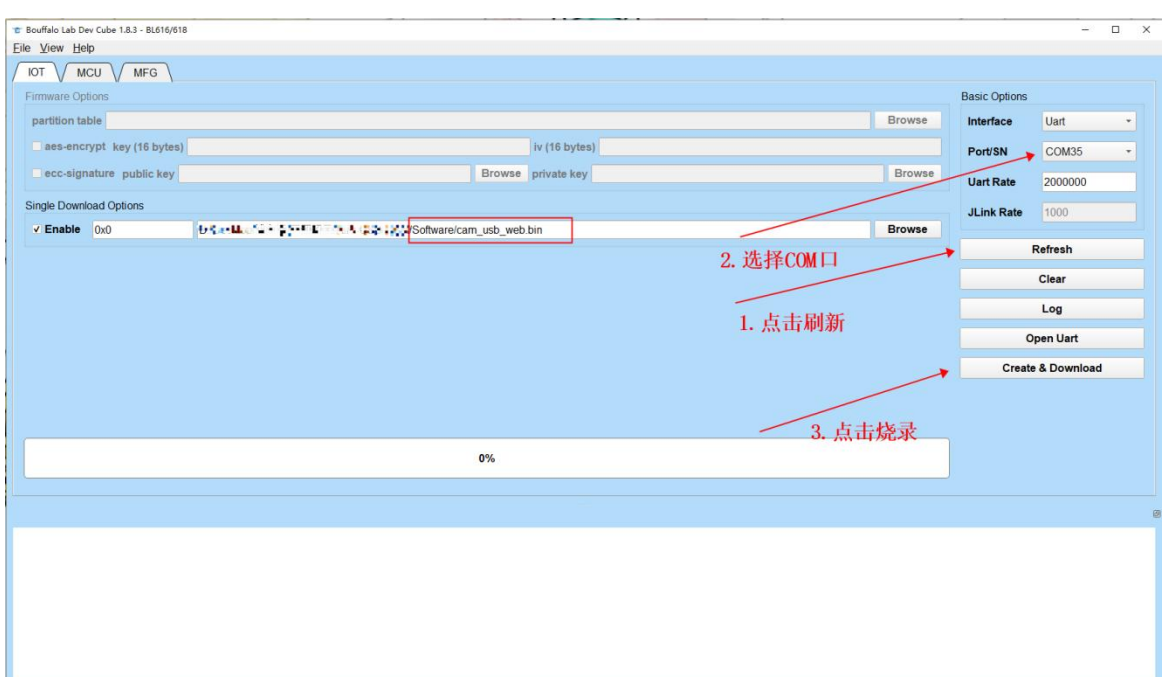

# **2. Use Steps**

### **2.1 USB Camera**

DVP camera is accessed through the FPC socket

# **2.2 Use Steps**

Power-on, use mobile phone or computer to connect to hot spot: AiPi-Cam, password: 12345678,Open the web page, enter the website 192.168.169.1, click Start Stream, Check whether there is a camera image, as shown below:

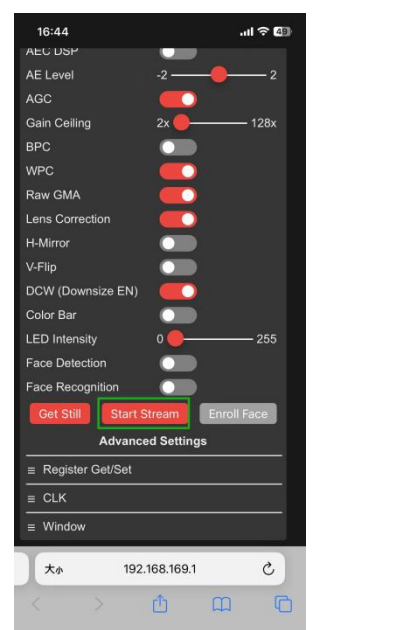

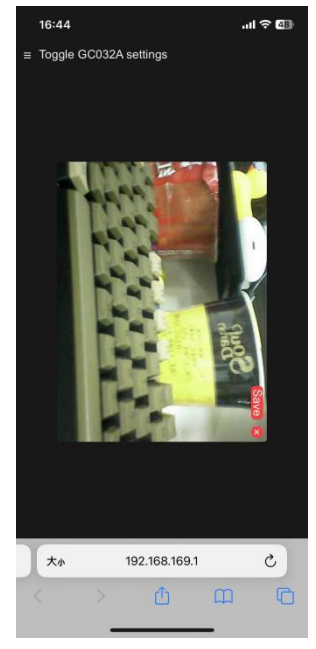

When the module is inserted into an SD card, it supports the photo function. You can take a screenshot of the current page and save it to the SD card. The image format is JPG.

The way to take pictures is to press the S2(Boot) button. The picture are saved to the SD card and are named by a number, counting from 0. Here are some photos of the duck, as shown below:

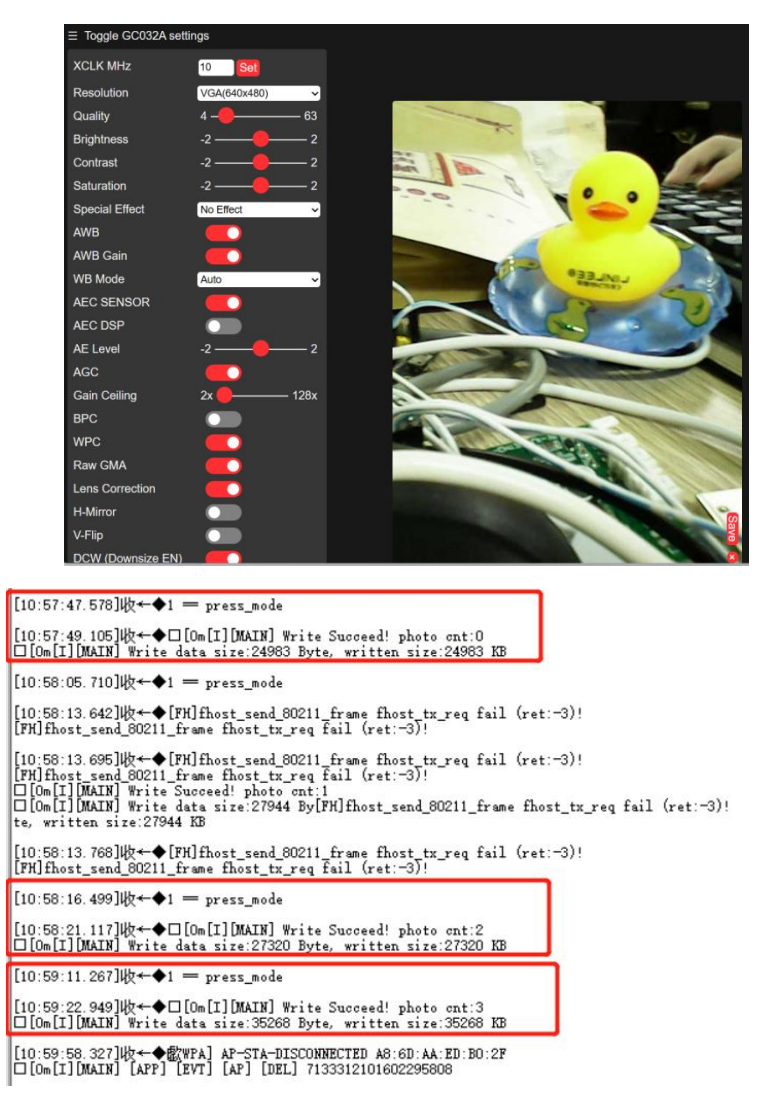

Remove the SD card of the module, use the card reader to read the contents of the SD card, you can see that the picture has been saved to the SD card.

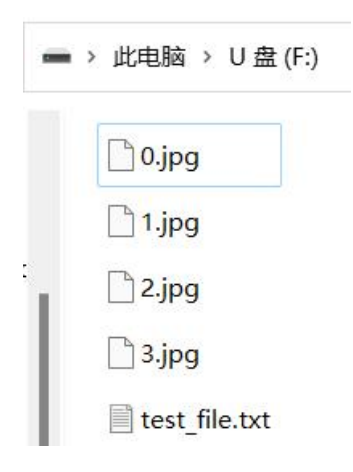

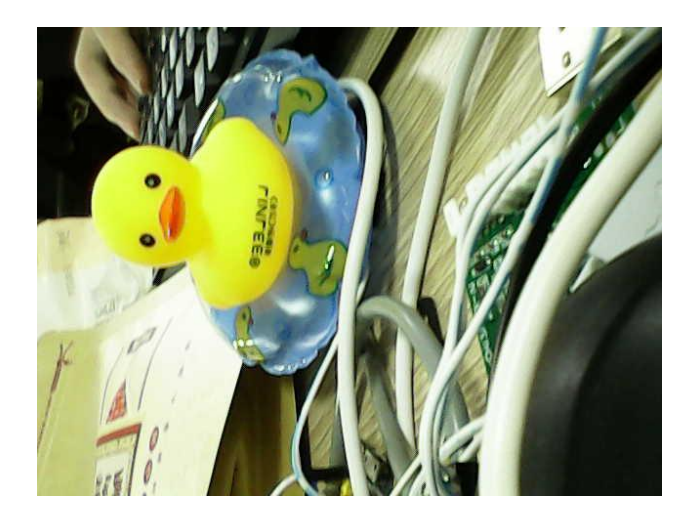

The module is also equipped with LED light function, long press S2 (Boot) button for about 2 seconds and release, will turn on the flash function, repeat the operation will turn off. The effect is shown below:

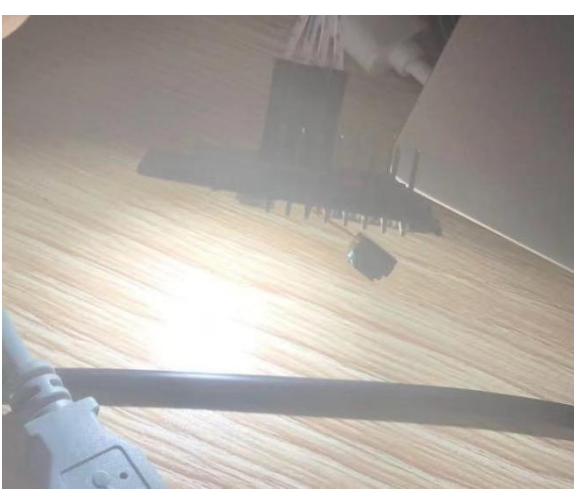

The serial port will also print the corresponding information:

$$
\begin{matrix}\n[11:15:31.898]\n\downarrow \leftarrow \text{1ed\_ctrl:1} \\
[11:15:34.963]\n\downarrow \leftarrow \text{1ed\_ctrl:0}\n\end{matrix}
$$